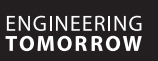

Danfoss

**Ръководство за монтаж**

# **Danfoss Icon™ Master Controller 24 V**

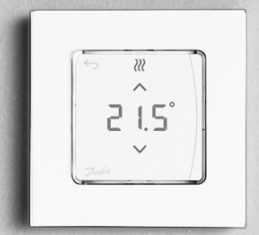

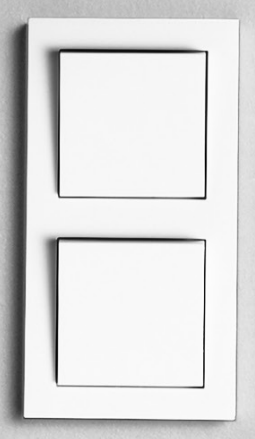

Danfoss

# **Съдържание**

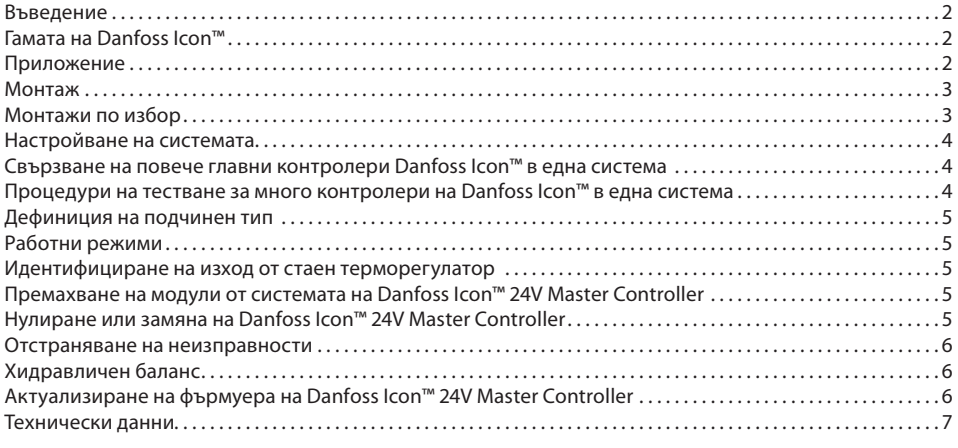

#### <span id="page-1-0"></span>**Въведение**

**Danfoss Icon™** е модулна система за отопление за управление на отделни стаи. Може да се конфигурира като кабелна или безжична система, или като комбинация, ако е необходимо.

Центърът на системата е Danfoss Icon™ 24V Master Controller, който конфигурира и свързва системата в едно цяло.

Монтажът и настройването на Danfoss Icon™ 24V Master Controller са лесни и са описани във включените материали:

- **Бързото ръководство** показва най-често извършвания монтаж с илюстрации стъпка по стъпка, кабелен монтаж от едната страна и безжичен от другата.
- **Ръководството за монтаж** описва потребителския интерфейс, монтажа в подробности и инсталирането в по-сложни системи.

#### <span id="page-1-1"></span>**Гамата на Danfoss Icon™**

**Компоненти на безжични системи** (Фиг. 1):

- Безжичен дисплей терморегулатор, 088U1081 (Фиг. 1.1)
- Безжичен дисплей терморегулатор (Инфрачервен), 088U1082 (Фиг. 1.2)
- Wireless Dial терморегулатор, 088U1080 (Фиг. 1.3)
- Радио модул, 088U1103 (Фиг. 1.4)
- Повторител, 088U1102 (Фиг. 1.5)

# **Общи системни компоненти** (Фиг. 2):

- Разширителен модул, 088U1100 (Фиг. 2.1)
- Главен контролер 24V, 088U114x (много версии) (Фиг. 2.2) • Приложен модул, 088U1101 (Фиг. 2.3)
- Сензор за точка на оросяване, 088U0251 (Фиг. 2.4)
- **Компоненти за 24V системи** (Фиг. 3):
- 24V дисплей терморегулатор, 088U105x (много версии) (Фиг. 3.1)
- 47 kΩ подов сензор, 088U1110 (Фиг. 3.2)

#### <span id="page-1-2"></span>**Приложение**

При първия монтаж системата се конфигурира като стандартна система за подово отопление. При това приложение захранването на циркулационната помпа (PWR1) и безпотенциалното реле (RELAY) се активират, когато има топлинно натоварване.

Бойлерното реле (RELAY) и захранването на помпата (PWR1) имат забавяне от 180 секунди в това приложение, за да гарантират, че има поток през веригите, преди бойлерът и помпата да бъдат активирани. Използването на смесителен вентил, свързването на циркулационна помпа с Danfoss Icon™ 24V Master Controller и използването на бойлерно реле са опционални в зависимост от приложението и нали компоненти.

За да конфигурирате системата за Danfoss Icon™ 24V Master Controller за други приложения, се изисква разширителен модул (кодов № 088U1100).

**Приложение, основно** (Фиг. 4.1-4.2):

- 2-тръбна система
- Смесителен клапан (по избор)

# Фиг. 4.2, A: **ОПАСНОСТ ОТ ЕЛЕКТРИЧЕСКИ УДАР!** Премахването на капака и монтирането на 230 V кабели трябва да се извършва само от обучен специалист.

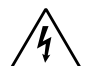

Списък с частите (Фиг. 4.1-4.2):

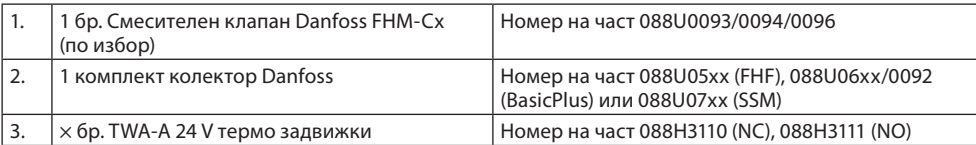

#### **Клавиши:**

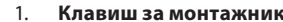

1. **Клавиш за монтажника** Използва се от монтажника при настройване на системата (използва се по време на монтаж).  $\circledS$ • Изберете **INSTALL** (Инсталиране) за възлагане на терморегулатори и конфигуриране на системата. • Изберете **UNINSTALL** (Деинсталиране) за смяна или премахване на системен компонент, например терморегулатор. • Изберете **TEST** (Тест) за финализиране на инсталирането и за стартиране на един от тези типове на тестване: Network test (Тест на мрежата), Application test (Тест на приложението) или Flow test (Тест на потока) (т.е. промиване на системата за 20 минути). • Изберете **RUN** (Изпълнение), когато всички системни устройства са инсталирани и тестът е завършен. 2. **Клавиш за режим** Използва се за избиране на желаното поведение на управление на цялата система (задава се MODE веднъж за цялата система). • **PWM+**: Тип регулиране, създадено да сведе до минимум прегряването, като раздели топлинното натоварване на по-малки битове (= работни цикли). Дължината на даден работен цикъл е различна в зависимост от избраното отоплително тяло. PWM+ също така може да балансира автоматично потока към различни стаи, което подобрява комфорта на топлината. • **On/Off (Вкл/Изкл)**: Обикновена контрола за хистерезис, която включва отоплението, когато температурата е под желаната стайна температура. Отоплението няма да се изключи, докато не бъде достигната желаната стайна температура. 3. **Клавиш за отоплително тяло** Определя кое отоплително тяло да се използва на изхода (оптимизирана производителност на  $\textcircled{\scriptsize{12}}$ контрола за всеки тип отоплително тяло). • Изберете **SLOW** (Бавно) за подова конструкция с > 50 mm забетонирани тръби (обикновено не се използват панели за разпределяне на топлината). • Изберете **MEDIUM** (Средно) за подова или стенна конструкция (обикновено тръбите са монтирани в панели за разпределяне на отоплението). • Изберете **FAST** (Бързо) за радиатор или конвектор (предоставен от колектор).

Danfoss

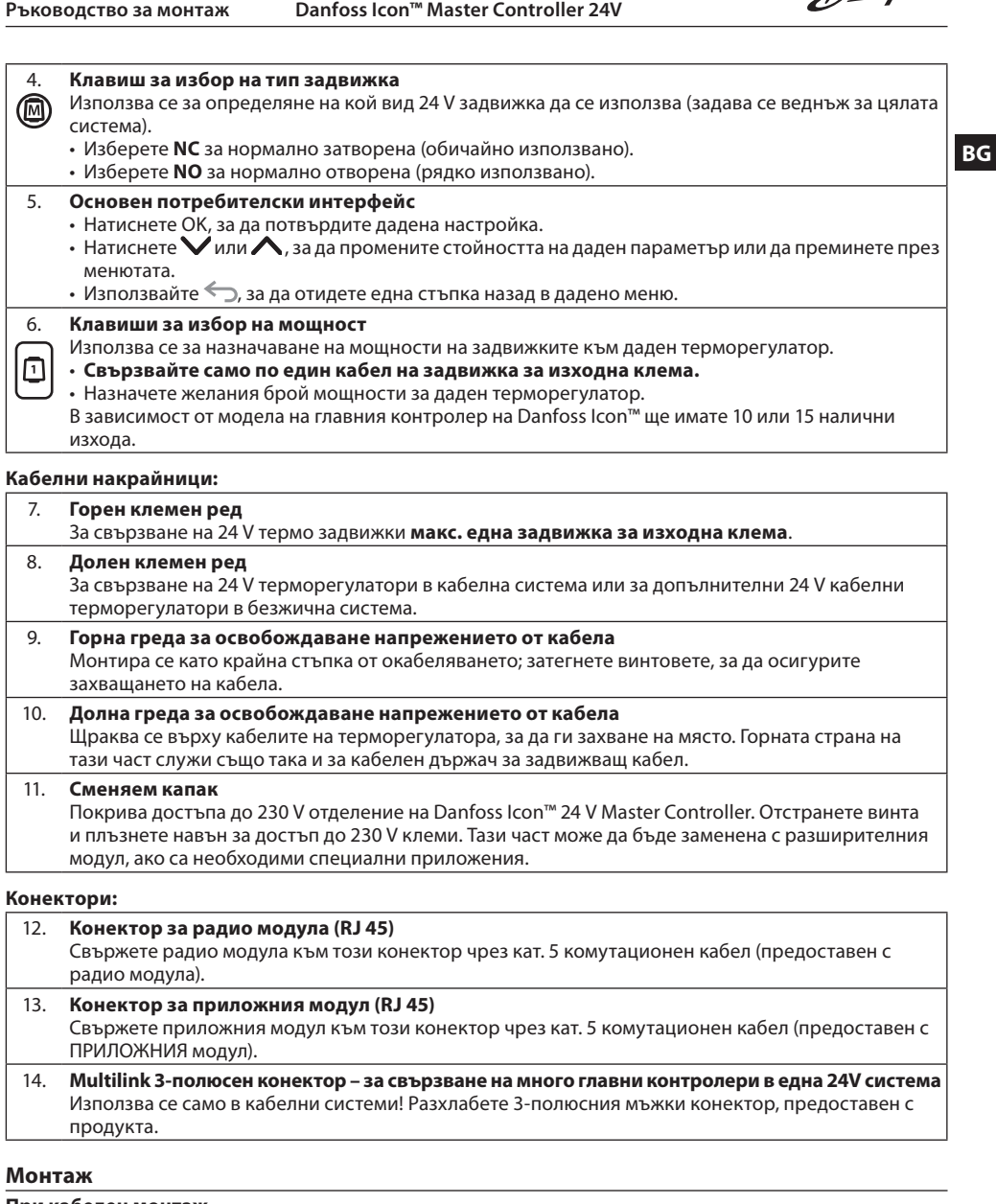

#### <span id="page-2-0"></span>**При кабелен монтаж**

Забележка! Изключете захранването преди окабеляване!

За окабеляване на кабелни терморегулатори и задвижки вижте Бързото ръководство, раздели B и C. 24V терморегулатори може да се окабелят в BUS или Star конфигурация (Фиг. 5-6). Системата не е чувст-

вителна към поляритет.

**При BUS окабеляване (серийно)** (Фиг. 5):

- $\overline{A}$ . Терморегулатор макс. 0.75 mm<sup>3</sup>
- C. Към главен контролер
- D. Терморегулатор
- 
- **При Star окабеляване (паралелно)** (Фиг. 6): Терморегулатор
- в. нерморегула<sup>.</sup><br>В. макс. 1,5 mm<sup>2</sup>
- **При безжичен монтаж**

Забележка! Изключете захранването преди окабеляване!

Свържете радио модул, кодов № 088U1103.

Радиомодулът се изисква при монтиране на безжични терморегулатори. Радио модулът е снабден с 2 m комутационен кабел. При необходимост може да се използва по-дълъг кабел (макс. 15 m).

Един радио модул трябва да бъде поставен (Фиг. 7) във всеки Danfoss Icon™ 24V Master Controller в системи с повече главни контролери (Фиг. 11).

Като специална функция е възможно да се включат кабелни терморегулатори в безжична система. За монтиране на безжични терморегулатори и задвижки вижте разделите на бързото ръководство B2, B3, B4 и C1.

# <span id="page-2-1"></span>**Монтажи по избор**

**Монтаж на приложен модул,** кодов 088U1101 (Фиг. 15)

Приложният модул е задължителен, когато се изисква функция на приложение. За включване (Фиг. 15) в безжична мрежа (Wi-Fi) вижте ръководството за монтаж на приложния модул. В системите с повече главни контролери на Danfoss Icon™ се изисква само един приложен модул и той може да се добави към всеки един от главните контролери.

Планирането, извършено чрез App модула, по подразбиране ще използва адаптивно учене. Адаптивното учене изчислява оптималното време за включване на отоплението, за да се гарантира, че желаната стайна температура ще бъде достигната в указания час.

#### **Окабеляване на помпа**

PWR1 изходът е предназначен за използване в инсталации, където в системата е налична циркулационна помпа. PWR1 изходът има заредена 230 V мощност (макс. 100 W), което се активира, когато се изиска отопление от поне един терморегулатор. Когато не бъде поискано отопление от нито един терморегулатор, PWR1 изходът се изключва, за да спести енергия.

Когато бъде поискано отопление, изходът ще се активира със забавяне от 180 сек, за да се предотврати работа на помпата без възможност от генериране на поток поради забавянето на задвижките в отопли-.<br>телните вериги.

### **Окабеляване на безпотенциално реле (RELAY)**

Безпотенциалното реле може да се използва например за активиране на топлинно натоварване/производство от бойлер.

Препоръчително е да използвате безпотенциалното реле като сигнал за топлинно натоварване за всички бойлери с подходящите налични входове.

За бойлери с модулация 0 – 10 V не е възможно да използвате сигнала за топлинно натоварване от Danfoss Icon™ 24 V Master Controller.

Имайте предвид, че някои комбинирани бойлери може да имат приоритизиране на горещата вода, което може да предизвика забавяне в производството на топлина на системата.

# **Ръководство за монтаж Danfoss Icon™ Master Controller 24V**

Danfoss

# **Монтаж на разширителен модул,** кодов 088U1100 (Фиг. 2.1)

Добавянето на разширителен модул ще добави допълнителни функционалности, като например приложения за охлаждане или контрол на подаваната температура.

Забележка! Изключете захранването, преди да поставите разширителния модул.

Плъзнете навън капака и поставете разширителния модул. Следвайте предоставените инструкции. Забележка! Ако се добавя разширителен модул към система с много главни контролери, той трябва да се инсталира в главната система.

# **Монтаж на подов сензор за терморегулатор 24 V,** кодов 088U1110

За монтаж на подов сензор вижте инструкциите, предоставени с терморегулатора.

**Повторител,** кодов 088U1102 (Фиг. 16)

Добавете повторител в големи сгради, където е необходим допълнителен безжичен обхват.

Задайте главния контролер на режим INSTALL (Инсталиране), за да добавите повторител.

За повече информация вижте ръководството за монтаж, предоставено с повторителя.

#### <span id="page-3-0"></span>**Настройване на системата**

**Общи настройки за цялата система (задават се веднъж)**

- Използвайте клавиша  $\mathbb Q$ , за да изберете режим INSTALL (Инсталиране).
- $\bm{\cdot}$  Изберете тип задвижка, натиснете  $(\textcircled{\textsc{m}})$ , за да изберете NC (нормално затворено е по подразбиране) или NO (нормално отворено). Типът ще бъде маркиран на задвижката.
- Изберете тип регулиране, PWM+ или ON/OFF (Вкл/Изкл), като натиснете клавиша за режим  $\textcircled{\tiny{4}}$ .

# **Избиране на режим INSTALL (Инсталиране)**

Използвайте клавиша  $\circledS$ , за да се придвижите до INSTALL (ИНСТАЛИРАНЕ), и потвърдете с **ОК**. Главният контролер вече е готов да включва терморегулатори.

### **Включване на терморегулатори и назначаване на мощности**

- 1. Докоснете екрана на терморегулатора, за да активирате търсене на главния контролер и включване на терморегулатора в системата.
- 2. Когато наличните изходи мигат, изберете изходите на главния контролер, които терморегулаторът трябва да контролира (Бързо ръководство D5). Наличните мощности ще имат мигащ LED. След към даден терморегулатор бъде назначена мощност, той ще свети постоянно. Потвърдете с **OK**. Забележка! **Не изключвайте** главния контролер, докато възлагате RT на изходите.

3. Повторете 1–2 за всички стаи, докато всички терморегулатори и мощности се сдвоят.

# **Финален тест и стартиране на системата в нормален режим на работа**

Изберете режим "тест", като натиснете клавиша (��). В менюто за тест може да изберете 3 теста чрез клавишите $\left\langle \right\rangle$ :

1. **Net Test (Тест на мрежата).** Извършва пълен тест на мрежата. Терморегулаторите трябва да се монтират във финалната позиция при стартиране на теста. Препоръчваме винаги да извършвате този тест в безжична система, за да се уверите, че всички терморегулатори могат да комуникират с главния контролер, когато са във финална позиция. (Бързо ръководство E7). Този тест може да се изпълнява за до 30 минути, но може да го ускорите, като докоснете всеки терморегулатор (за да го събудите). По време на теста на мрежата ще бъде тествана връзката към главните контролери, повторителите и стайните терморегулатори.

По време на теста дисплеят ще показва информация кое устройство се тества в момента.

rt = стаен терморегулатор

MAS = главни контролери

rEP = повторители

Докато се тества връзката към стайните терморегулатори (Rt), изходите на задвижките ще мигат, докато тестването на връзката към свързания към изхода терморегулатор завърши. При успешен тест LED индикаторите на изходите ще започнат да светят непрекъснато. При успешно

- завършване на теста на мрежата на дисплея ще се покаже Net Test Done (Завършен тест на мрежата). 2. **App Test (Тест за приложение).** Извършва конкретен тест за приложение, ако разширителният мо-
- дул е поставен. Тества всички подчинени компоненти и позволява на инсталатора да провери правил-,<br>ата работа визуално – стъпка по стъпка.
- 3. **Flo Test (Тест на потока).** Отваря принудително всички изходи и активира циркулационната помпа. Изпълнява се за 30 минути, но може да се спре по всяко време. Използва се за изпускане на въздух от системата преди преминаване към нормална работа.
- 4. Когато извършите необходимите тестове, изберете режима "изпълнение", като натиснете клавиша  $\circledS$ kи потвърдите с "**OK**" – сега системата работи изцяло.

### <span id="page-3-1"></span>**Свързване на повече главни контролери Danfoss Icon™ в една система**

**При кабелна система**

Свържете до три Danfoss Icon™ 24V Master Controller един към друг с 4-жилен кабел усукана двойка и предоставения конектор. (Фиг. 10: A – 4 (2 × усукана двойка), B – Макс. 3 х главни контролера в една система). Вижте таблицата с данни на гърба на ръководството за монтаж за препоръки за окабеляване.

#### **При безжична система**

Безжичната връзка с до три главни контролера Danfoss Icon™ 24V Master Controller изисква радио модул с всеки главен/подчинен (Фиг. 11).

# **Сдвояване на главен и подчинен системен контролер в кабелни и безжични системи**

Забележка! Подчинените контролери трябва да се назначат като системни подчинени, преди към тях да се назначат изходи и терморегулатори.

- 1. В избрания главен системен контролер натиснете  $\mathbb Q$ , за да изберете режим INSTALL (Инсталиране), след което натиснете **OK**.
- 2. В системния подчинен натиснете и задръжте  $\vee$ за 1,5 сек. Дисплеят превключва между SLA TYPA и **SLA TYPB.**<br>3. Натиснете
- $\prime$ , за да изберете между двата подчинени типа и потвърдете с OK. За пояснение вижте раздел "Дефиниция за подчинен тип"
- 4. Потвърдете стъпка 1–3, за да назначите 2-ри подчинен контролер към системата (разрешени са макс. два подчинени).

# <span id="page-3-2"></span>**Процедури на тестване за много контролери на Danfoss Icon™ в една система**

**Тест на мрежата в системния подчинен (след свързване на подчинения към главния контролер)**

1. Монтирайте всички терморегулатори и задвижки, както е описано в бързото ръководство D2 до D6. 2. Извършете тест на мрежата. Натиснете  $\mathbb Q$ , за да изберете **ТЕST** (Тест) и натиснете  $\blacktriangledown$ , за да изберете **NET TEST** (Тест на мрежата). Потвърдете с **OK** (Бързо ръководство E7 и E8).

3. След като завършите теста, натиснете , за да изберете режим **RUN** (Изпълнение), и натиснете **OK** (Бързо ръководство E9).

#### **Тест на приложение в главния системен**

- 1. Извършете тест на приложението. Натиснете  $\mathbb \mathbb Q$ , за да изберете **TEST** (Тест), и натиснете  $\blacktriangledown$ , за да изберете **APP TEST** (Тест за приложение). Потвърдете с **OK** (Бързо ръководство E7 и E8).
- 2. След като завършите теста, натиснете ��, за да изберете режим **RUN** (Изпълнение), и натиснете **ОК** (Бързо ръководство E9).

# **Промяна на типа подчинен**

- 1. В подчинения контролер на Danfoss Icon™ натиснете и задръжте  $\blacktriangledown$  за 1,5 сек. Дисплеят превключва между **SLA TYPA** и **SLA TYPB**.
- 2. Натиснете  $\blacktriangledown$ , за да изберете между двата типа подчинени и потвърдете с ОК. Вижте ["Дефиниция на](#page-4-0) [подчинен тип"](#page-4-0) за повече информация.

#### **Тест на връзка в подчинен (между главен и подчинен)**

Натиснете  $\blacktriangle$  за 1,5 секунди. Дисплеят показва модел на включване, докато извършва теста на връзка. Когато приключи, дисплеят показва силата на връзката в проценти.

Забележка! Ако към системата е добавен разширителен модул, той **трябва** да се инсталира на главния контролер.

Danfoss

#### <span id="page-4-0"></span>**Дефиниция на подчинен тип**

Безпотенциалното реле се активира във всички главни контролери, когато бъде поискано отопление в един от главните контролери.

**BG SLA TYPA:** Помпата се активира в Danfoss Icon™ 24V Master Controller, когато бъде поискано отопление в главния или подчинените.

**SLA TYPB:** Релето на помпата се активира само в Danfoss Icon™ 24V Master Controller, към който е назначен терморегулаторът с нужда от отопление.

### <span id="page-4-1"></span>**Работни режими**

**Охлаждане** (изисква се разширителен модул).

- За да се активира режимът на охлаждане, трябва да бъдат изпълнени долупосочените условия.
- 1. Не е имало необходимост от отопление през последните 3 или 6 часа в зависимост от настройката\*. 2. Стайната температура трябва да е 2°C или 4°C над зададената стойност за помещението в зависимост
- от настройката\*. 3. Сензорът за оросяване не трябва да е активиран (относителната влажност трябва да е под 90%). Това е в сила само ако е монтиран сензор за оросяване.
- 4. Охлаждането се активира само когато системата е в комфортен/домашен режим. По време на режим на отсъствие системата няма да се охлажда, за да се пести енергия.

\* приложимо само за референтни стайни приложения.

Охлаждането може да бъде деактивирано от избрани помещения на дисплея на стайните терморегулатори в ME.7.

**Двоен режим** – радиатор и подово отопление в едно и също помещение (необходим е подов сензор). Когато в едно и също помещение са налични подово отопление и радиатори, съществува възможност да се управляват и двете опции само чрез един терморегулатор, ако са изпълнени следните условия:

- на се упредител.<br>1. На стайния терморегулатор трябва да има монтиран подов сензор.
- 2. На стайния терморегулатор трябва да бъдат възложени минимум 2 изхода, от които поне един изход трябва да бъде свързан към радиатора. Може да се управляват макс. 10/15 изхода в зависимост от броя на изходите на главните контролери.
- 3. Радиаторът трябва да се управлява от задвижка, свързана към главния контролер Icon™.

#### **Настройка:**

**Терморегулатор:**

1. В МЕ.4 на терморегулатора изберете DU и потвърдете с  $\bigvee$ .

#### **На главния контролер:**

1. Натиснете  $\mathbb Q$ , за да поставите системата в режим INSTALL (ИНСТАЛИРАНЕ).

- 2. Изберете изходите на задвижките (...), възложени на помещението, което настройвате. 3. Изберете изхода на задвижката (, свързан към радиатора, LED индикаторите ще започнат да светят
- непрекъснато.
- 4. Натиснете <sup>(33)</sup> и се придвижете до опцията FAST (БЪРЗО).

5. Натиснете  $\bar{\textcircled{S}}$ , придвижете се до опцията RUN (ИЗПЪЛНЕНИЕ) и натиснете **ОК**, за да финализирате настройката.

По време на работа системата ще поддържа зададената стайна и минимална температура на пода, използвайки само подово отопление.

Радиаторът ще бъде активиран само в периоди, когато системата за подово отопление самостоятелно и с определената макс. температура на пода не е достатъчна, като по този начин радиаторът ще помогне за достигане на желаната стайна температура.

#### <span id="page-4-2"></span>**Идентифициране на изход от стаен терморегулатор**

Използването на ME.3 на стайния терморегулатор ще активира ping съобщение на дисплея на главния контролер и изходите на задвижките, към които терморегулаторът е възложен, ще започнат да светят.

# <span id="page-4-3"></span>**Премахване на модули от системата на Danfoss Icon™ 24V Master Controller**

# **Премахване на терморегулатор**

- Забележка! Главният контролер трябва да бъде включен към захранването при деинсталиране на RT. 1. На терморегулатора натиснете и задръжте $\bigwedge$ и  $\bigvee$ за 3 секунди, докато на дисплея се покаже (Фиг. 8).
- 2. Натиснете  $\bigvee$ . Терморегулаторът вече е премахнат от системата.

# **Премахване на нереагиращ радиомодул**

Намерете дефектния радиомодул и го подменете с нов.

Забележка! За подмяна на радиомодул се изисква нулиране на системата; вижте информацията в разделите "Премахване на терморегулатор" и "Нулиране или подмяна на Danfoss Icon™ 24V Master Controller' **Премахване на нереагиращ App модул**

Ако App модул спре да реагира, просто го изключете от захранването и го подменете с нов.

### **Деинсталиране на дефектен терморегулатор**

Ако даден модул в системата покаже дефект, може да се наложи да го деинсталирате от нея.

- 1. Натиснете  $\circledS$ , за да изберете режим UNINSTALL (Деинсталиране).
- 2. Изберете изхода, назначен към нереагиращия терморегулатор в главния контролер.
- 3. Всички LED индикатори на изходите, свързани с нереагиращия терморегулатор, ще светнат и ще се изберат автоматично, когато е избран един изход. dE L HL L мига на дисплея (Фиг. 9).
- 4. Натиснете  $\bigvee$ , за да премахнете терморегулатора от системата.

## <span id="page-4-4"></span>**Нулиране или замяна на Danfoss Icon™ 24V Master Controller**

**Фабрично нулиране на Danfoss Icon™ 24V Master Controller**

- Забележка! Терморегулаторите трябва да се нулират отделно един от друг. Натиснете и задръжте и $\blacktriangledown$ за 5 секунди, докато на дисплея се покаже $\,$  d $\,$  L  $\,$  HL  $\,$  l , след което потвърдете с  $\blacktriangledown$  .
- 1. На Danfoss Icon™ 24V Master Controller натиснете и задръжте ∧ и ∨ за 3 секунди, докато на дисплея се покаже dE L HL L (Фиг. 12).
- 2. Натиснете **OK**. Всички настройки на главния контролер са нулирани до фабричните настройки.

#### **Replacing a defective Danfoss Icon™ Master Controller 24V**

- Забележка! Ако е възможно, преди да нулирате системата, обърнете внимание кои терморегулатори и изходи са свързани. Използвайте ME.3 на терморегулатора, за да идентифицирате изходите 1. Премахнете всички терморегулатори и други модули от системата, като следвате процедурата за фа-
- брично нулиране. 2. Отбележете си как са свързани всички кабели с Danfoss Icon™ 24V Master Controller.
- 3. Премахнете окабеляването на Danfoss Icon™ 24V Master Controller.
- 4. Монтирайте Danfoss Icon™ 24V Master Controller и свържете всички кабели към същата позиция като на заменения главен контролер.
- 5. Настройте системата отново, както е описано в главата "Настройване на системата".

Забележка! Терморегулаторите в отделните стаи трябва да се нулират локално; вижте глава "Премахване на терморегулатор"

Danfoss

<span id="page-5-0"></span>**Отстраняване на неизправности**

Ако бъде открита грешка, ще се покаже код на аларма на Danfoss Icon™ 24 V Master Controller или на терморегулатора.

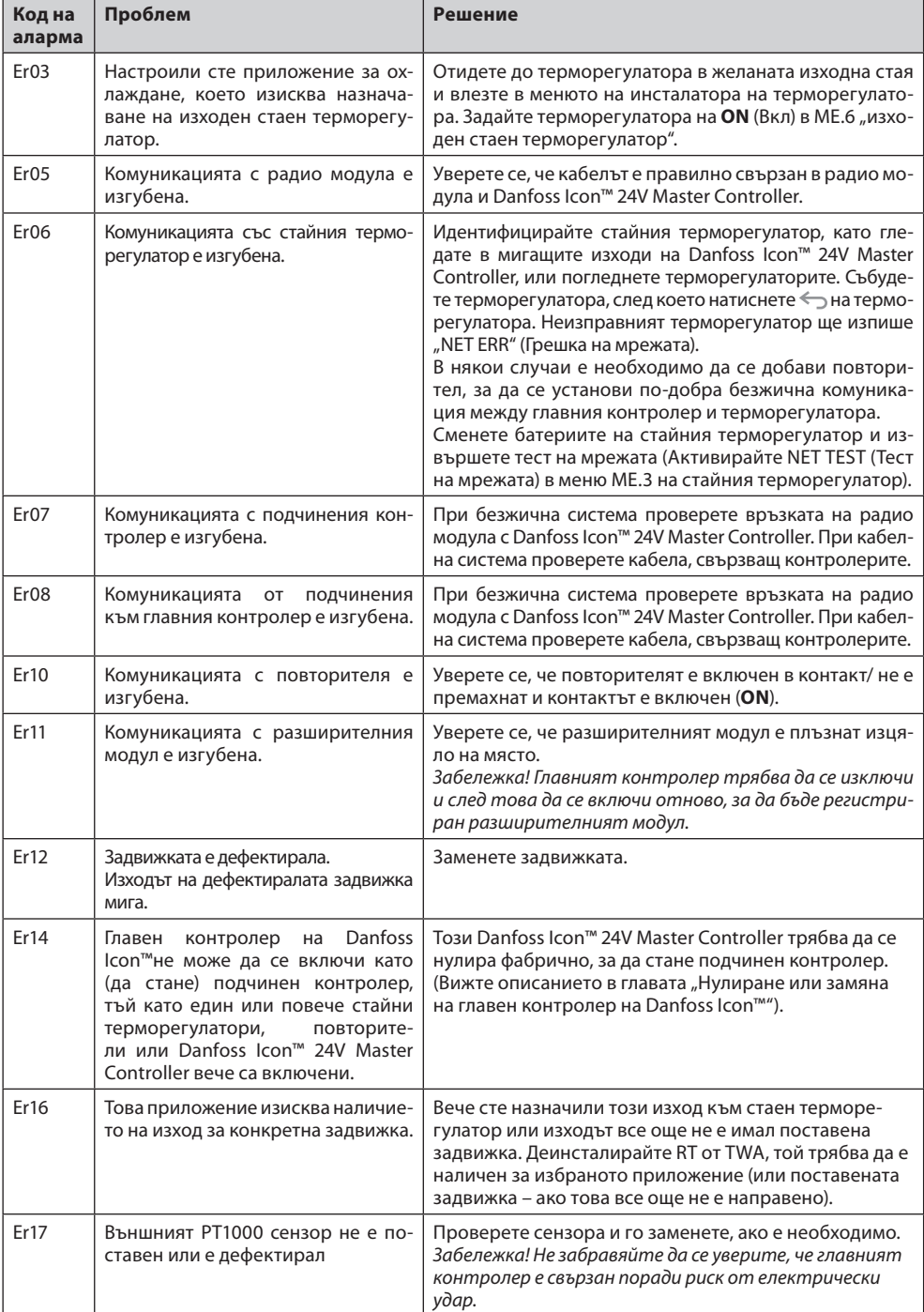

#### <span id="page-5-1"></span>**Хидравличен баланс**

При използване на Danfoss Icon™ 24V Master Controller с PWM+ регулиране, системата автоматично ще балансира веригите.

При отоплителни системи с екстремна разлика в дължините на веригите автоматичното балансиране може да не е адекватно.

……… да не е аденвание.<br>В тези случаи Danfoss Icon™24V Master Controller може да ви помогне да определите кои вериги се опитват да получат достатъчно поток:

1. Натиснете  $\mathbb Q$ , за да изберете режим RUN (Изпълнение).

2. Натиснете бутон  $\textnormal{[0]}$ , за да видите средния работен цикъл в проценти за избраната верига (Фиг. 13).

При натискане на изходния бутон се показва средния работен цикъл на дисплея на Danfoss

Icon™ 24V Master Controller.

Работният цикъл се показва като продължителност от време в %, за което задвижката е отворена по време на периоди на активно отопление и само при отоплителен режим като средна стойност във времето. Тази функция може да помогне да определите дали една, или повече стаи се затрудняват при получаването на достатъчен поток или ефект за достигане на оптимален комфорт.

Стаята с най-висок работен цикъл е тази, която изисква най-силен поток. Ако тази стая се затруднява да достигне желаната зададена стайна температура, следните стъпки могат да помогнат за снабдяването на тази стая с по-голям капацитет на отопление/поток:

1. Увеличете потока за стаята с най-висок работен цикъл, като използвате вентила за предварителна настройка на колектора -> задава се на максимален поток във вентилите за предварителна настройка за изходите на тази стая.

2. Ако стаята с най-висок работен цикъл вече е с максимален поток, вместо това намалете потока за изходите, показващи най-нисък работен цикъл (те не изискват толкова силен поток).

3. Ако едно от горните е достатъчно за достигане на желаната стайна температура, увеличете общия поток, като настроите по-силен поток на циркулационната помпа.

4. Като последна мярка увеличете подаваната температура в системата.

Забележка! Чрез инсталирането на разширителен модул в Danfoss Icon™24V Master Controller системата ще може да настрои автоматично подаваната температура съгласно нуждата от отопление в стаите.

# <span id="page-5-2"></span>**Актуализиране на фърмуера на Danfoss Icon™ 24V Master Controller**

Когато бъде налична нова версия на фърмуера на Danfoss Icon™ 24V Master Controller, в приложението Danfoss Icon™ App ще се покаже уведомление, ако използвате приложен модул Danfoss Icon™ App. Ако осъществявате достъп до системата Danfoss Icon™ чрез Zigbee модул, уведомлението ще бъде показано на приложението на 3-тото лице.

След като приемете актуализацията на фърмуера в приложението, новият фърмуер ще бъде изтеглен в App или в Zigbee модула. След като бъде изтеглена, актуализацията ще се стартира и на дисплея на главния контролер ще се покаже съобщение за актуализация, следвано от брояч, показващ напредъка. След завършване на актуализацията главният контролер ще се върне в режим RUN (Изпълнение).

В инсталации с няколко главни контролера (подчинени) приложението трябва да бъде прикачено директно към всеки главен контролер в системата (Фиг. 18.1 – 18.3), за да се актуализира.

Danfoss

<span id="page-6-0"></span>**Технически данни**

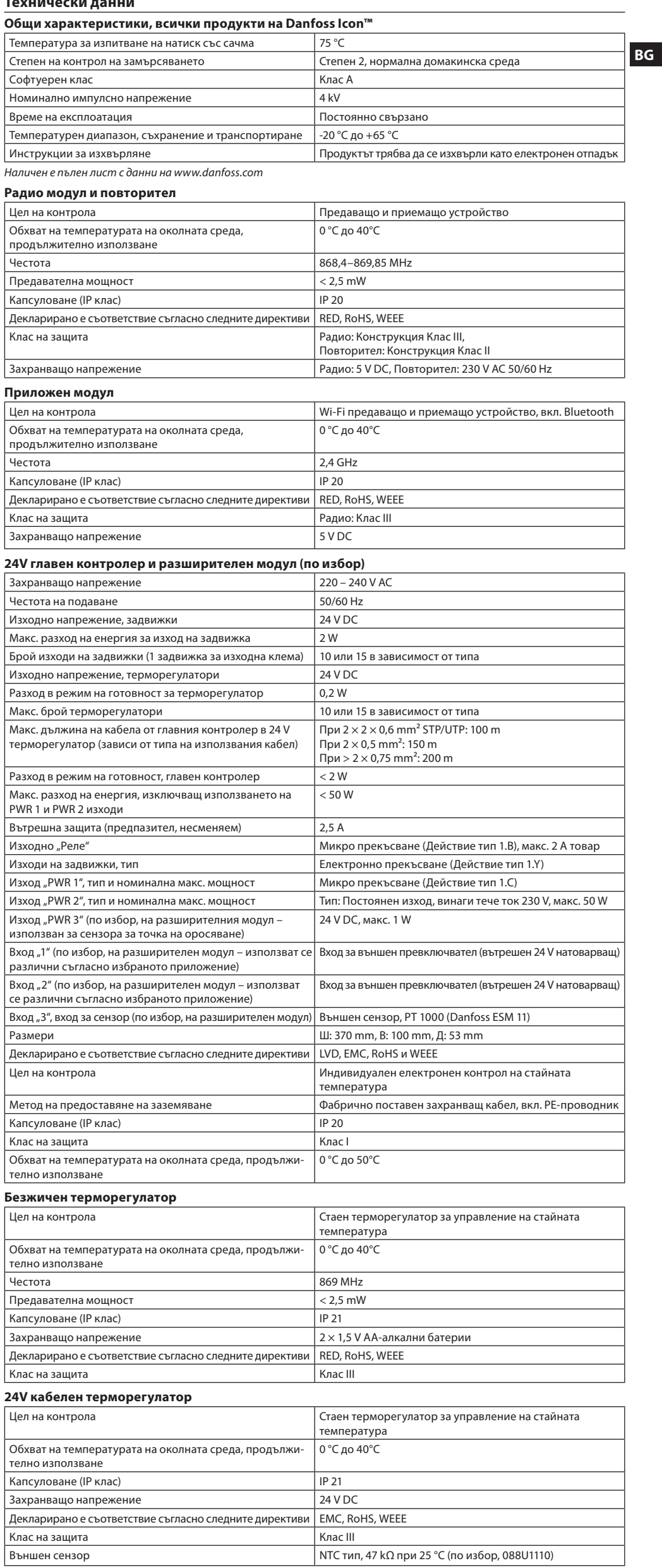

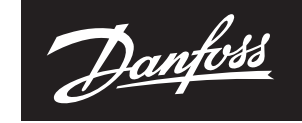

**ENGINEERING**<br>TOMORROW

Данфос ЕООД<br>Сегмент отопление • danfoss.bg • +359 2 9424910 • E-mail: heating@danfoss.bg

данфосс не може да поеме отговорност за възможни грешки в каталози, брошури и други печатни материали. Данфосс си запазва правото да променя продуктите без предизвестие. Това се отнася и за вече заявени продукти, при усл